# **EMOBILE GL02P**

GL02P コネクションマネージャ インストールマニュアル

For Windows Version1\_00

## GL02P コネクションマネージャのインストールについて

#### GL02P コネクションマネージャのインストールを行う際は以下の注意事項をご確認のうえ実行してくださ い。

#### **ご注意**

- ・ **USB 接続でデータ通信を行うためには、事前に GL02P 本体のソフトウェア更新を行う必要 があります。**
- ・ **Mac OS ではコネクションマネージャはご利用いただけません。**
- ・ **GL02P 本体のソフトウェア更新については、GL02P ソフトウェア更新マニュアルを参照してく ださい。マニュアルは以下 URL よりダウンロードいただけます。 (<http://emobile.jp/products/gl02p/updatetool.html>)**

#### GL02P コネクションマネージャのインストールに関する注意点

- 1. 管理者 (Administrator) 権限のユーザーでログインしてください。管理者権限でない場合、イン ストールは行えません。
- 2. インストールを実行する前に全てのアプリケーションを終了してください。
	- GL02P 設定ツールが起動している場合、設定ツールを終了してください。
	- GL02P で通信している場合、通信を終了してください。
	- 他のアプリケーションが起動している場合、インストールに失敗する事があります。
- 3. インストール中にパソコンがスタンバイ、スリープ、サスペンド状態に移行しないように設定してください。 設定→コントロールパネル→電源オプション→コンピューターがスリープ状態になる時間を変更 コンピューターをスリープ状態にする:適用しない
- 4. インストール中にパソコンのスクリーンセーバーが起動しないように設定してください。 設定→コントロールパネル→個人設定→スクリーンセーバー スクリーンセーバー:なし
- 5. インストール中にパソコンが電源 OFF にならないようにしてください。 (ACアダプタを使用してください。)

#### GL02P コネクションマネージャインストール方法

- ※ Windows 8 をベースに記載しているため、Windows 7、Windows Vista、Windows XP の 場合は画面が異なる場合があります。
- 1. パソコンの電源を入れます。
	- ※ 管理者権限 (Administrator) のユーザーでログインしてください。管理者権限でない場合、 アップデートは行えません。
- 2. 弊社ホームページ [\(http://emobile.jp/products/gl02p/updatetool.html\)](http://emobile.jp/products/gl02p/updatetool.html) より GL02P コネクションマネージャをパソコンの任意の場所にダウンロードし、解凍してください。 ダウンロードファイル:GL02P\_Connection\_Manager\_win\_V1\_00.zip ※ 解凍後のフォルダは GL02P\_Connection\_Manager\_win\_V1\_00 となります。
- 3. 解凍したフォルダ内の GL02P\_Connection\_Manager\_win\_V1\_00.exe をダブルクリックしてく ださい。
	- ※ インストールを実行する前に全てのアプリケーションを終了してください。
	- ※ 設定により「ユーザーアカウント制御」の画面が表示されることがあります。 表示された場合は、「許可(A) はたは「はい(Y) |をクリックしてください。
- 4. 「GL02P コネクションマネージャセットアップツール」が起動しますので「次へ」をクリックします。

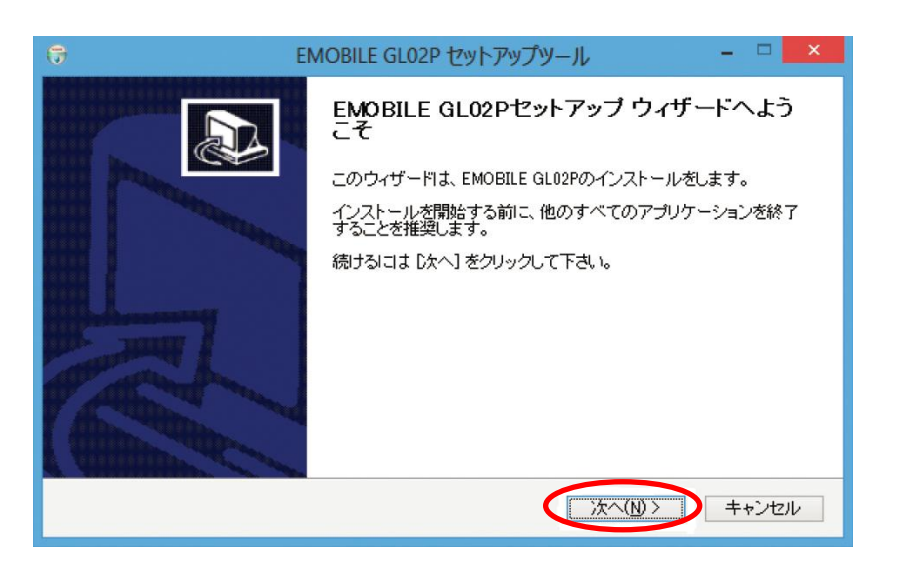

5. 「使用許諾契約」の画面が表示されますので、同意される場合は「同意する」をクリックします。

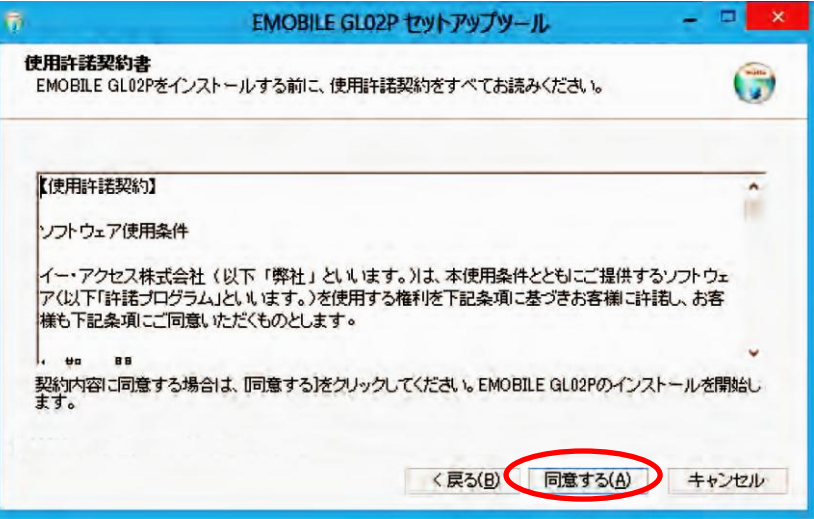

6. インストールが開始されますので、処理が完了するまでお待ちください。

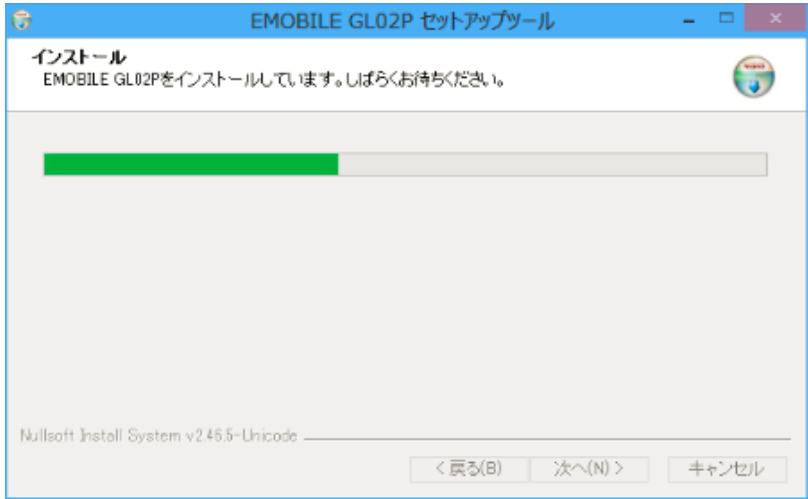

7. 「今すぐ再起動する」にチェックを入れ「完了」をクリックします。

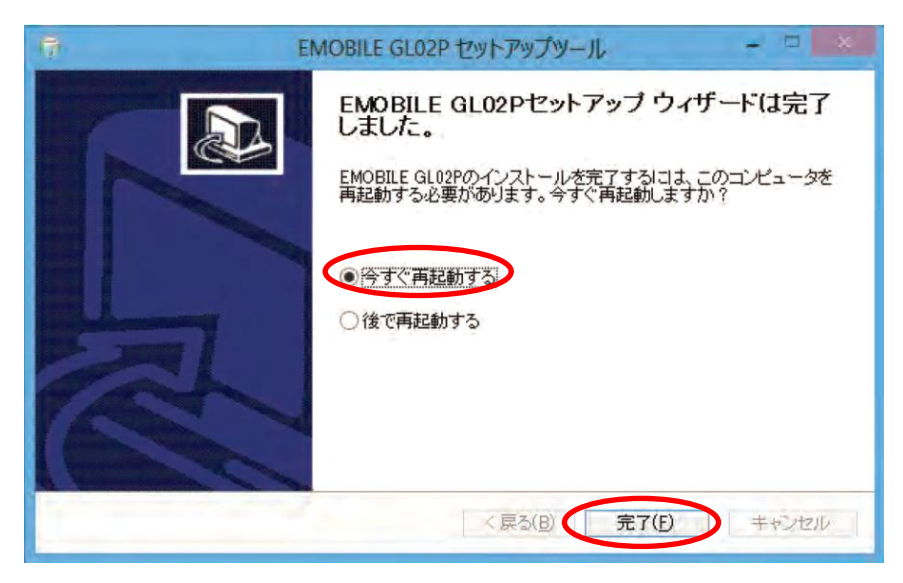

- 8. インストールが終了するとタスクバーに GL02P コネクションマネージャのアイコンが表示されます。
	- ※ アイコンが表示されない場合はタスクバーの通知領域の横にある矢印をクリックすると表示され ます。

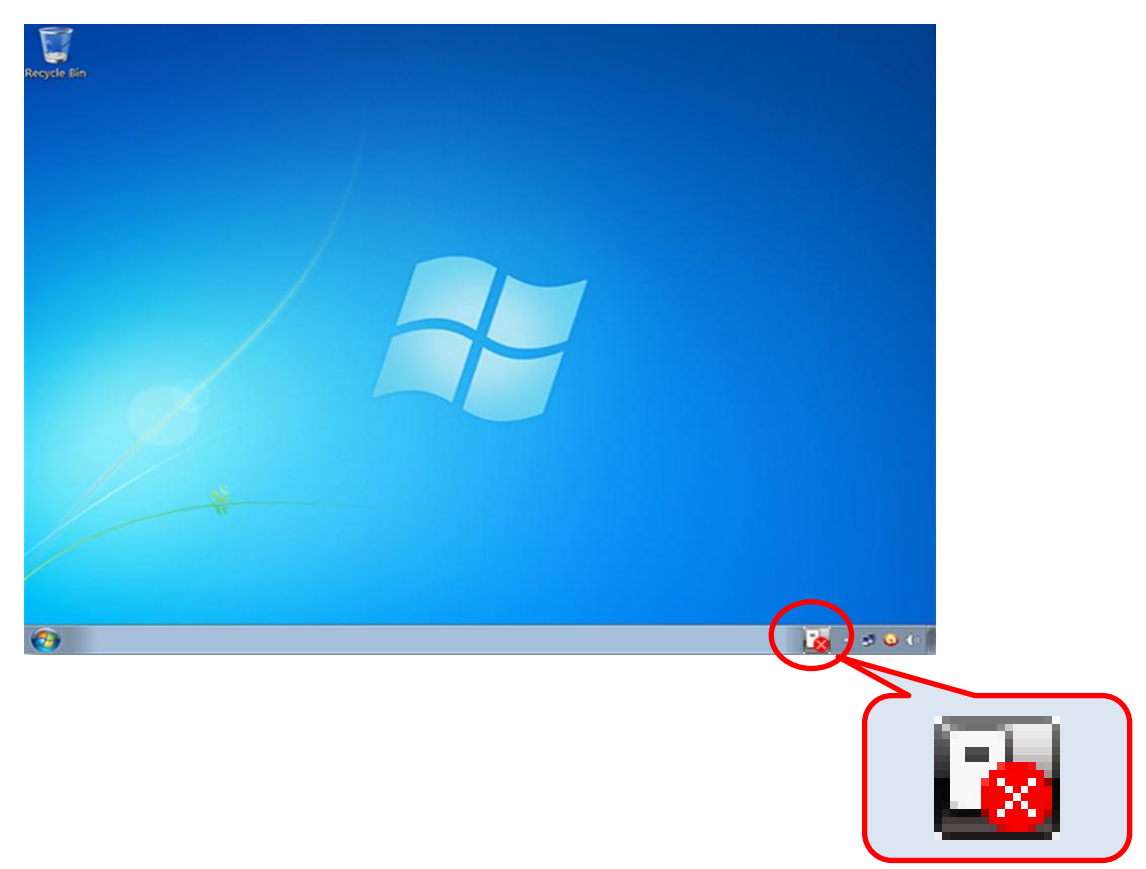

コネクションマネージャの使い方などについては、「GL02P かんたんセットアップマニュアル USB 接続編」を参照してください。

「GL02P かんたんセットアップマニュアル」は、以下 URL よりダウンロードいただけます。

[\(http://emobile.jp/products/gl02p/torisetu.html\)](http://emobile.jp/products/gl02p/torisetu.html)

### <お問い合わせ先>

ご不明な点がございましたら下記窓口までお問い合わせください。

#### イー・モバイル カスタマーセンター

イー・モバイルの携帯電話から 157(無料) 受付時間 9:00~21:00(日本時間・年中無休) ホームページ http://emobile.jp/

一般電話から 0120-736-157(無料) ※他社の携帯電話、PHS からもご利用いただけます。 海外から +81-3-6831-3333(有料)

- ※ 間違い電話が多くなっております。番号をよくお確かめの上、おかけください。
- ※ 一部の光電話、IP 電話等からはご利用いただけない場合があります。

2013 年 3 月 第 1 版